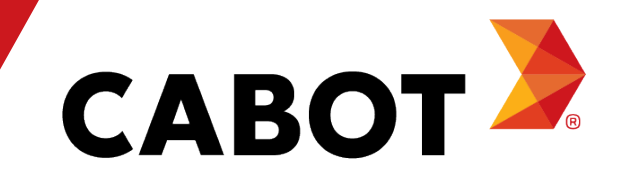

# Instrucciones Portal de Coupa para Proveedores CSP

## ¿Que es Coupa?

Coupa es un software de gestión empresarial en la nube que se utiliza para optimizar y automatizar una variedad de procesos comerciales, como compras, aprovisionamiento, gastos, facturación y gestión de proveedores.

Como nuestro socio, te beneficiarás al obtener acceso a un portal de proveedores sin costo alguno que ofrece una visibilidad mejorada, un mejor control, menos errores y un procesamiento de pagos más ágil a través de una interfaz de usuario intuitiva.

El Portal de Proveedores de Coupa te permite:

- •Ver y confirmar órdenes de compra/y cambios a este
- •Enviar facturas y dar seguimiento al estado de pago
- •Crear catálogos
- •Participar en eventos de abastecimiento
- •Gestionar tu información de contacto y de remesa

## Beneficios

Al trabajar con Cabot de manera electrónica, aumentarás tu eficiencia en la recepción de pedidos, creación de facturas, reducirás errores y retrasos en el cumplimiento de pedidos y mantendrás una mejor presencia con los usuarios de Cabot.

Los beneficios incluyen:

- Recepción y confirmación eficientes de órdenes de compra
- Procesamiento eficiente de facturas electrónicas
- Creación directa de facturas respaldadas por órdenes de compra
- Enrutamiento automatizado y preciso de facturas
- •Visibilidad instantánea del estado de órdenes de compra, facturas, información de pagos y procesamiento de catálogos, así como detalles de contacto de los usuarios de Cabot
- Reducción o incluso eliminación del procesamiento manual de transacciones en papel
- Generación de informes

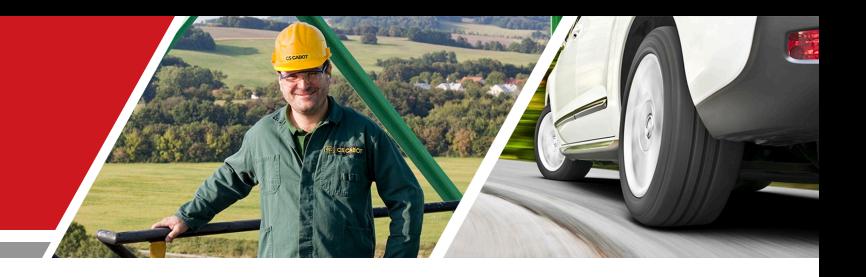

# Registro de Proveedor en CSP ¿Como crear su cuenta?

Cabot CSP – Capacitación al Proveedor

Cabot Corporation 4

Es vital que todos los proveedores se conecten a la plataforma de Coupa para realizar transacciones con Cabot de manera exitosa.

1.- Usted recibirá una invitación vía correo electrónico similar a la que se muestra en la parte inferior.

2.- Sino encuentra el correo, busque en la carpeta de Junk o correos no deseados.

3.- Al abrir el correo, necesita dar click en el botón "Join Coupa" o "Unase al Coupa Supplier Portal".

4.- Si usted no es la persona adecuada para registrar a su compañía en el portal de Coupa, presione el botón "Forward This", o contactenos en este correo :

Proveedores.Altamira@cabotcorp.com.

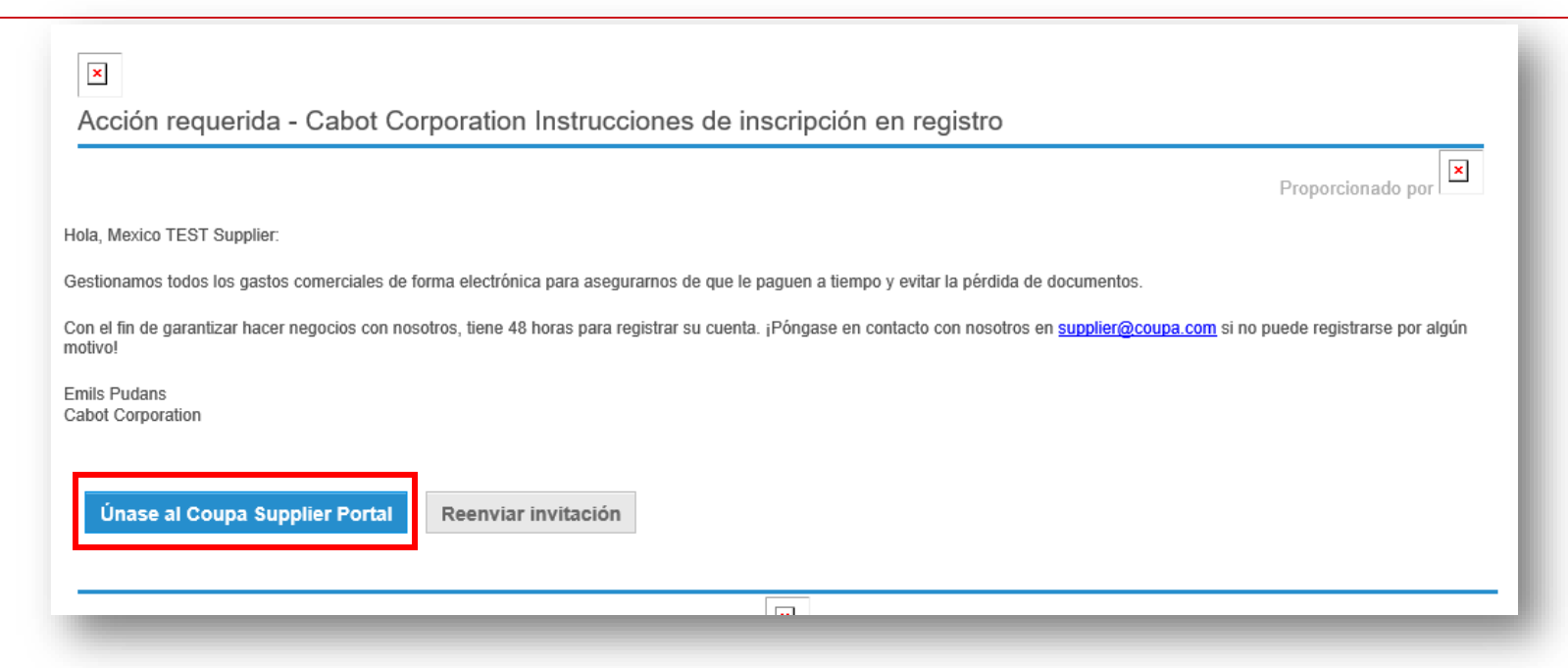

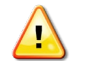

**NOTA: Asegúrese de que Cabot tenga el contacto de correo electrónico correcto para su empresa.**

- − Antes de comenzar el registro, busque en la parte inferior de la pantalla el símbolo de idiomas.
- − Por defecto el idioma que aparecerá es "English", pero usted podrá cambiarlo a "Spanish"

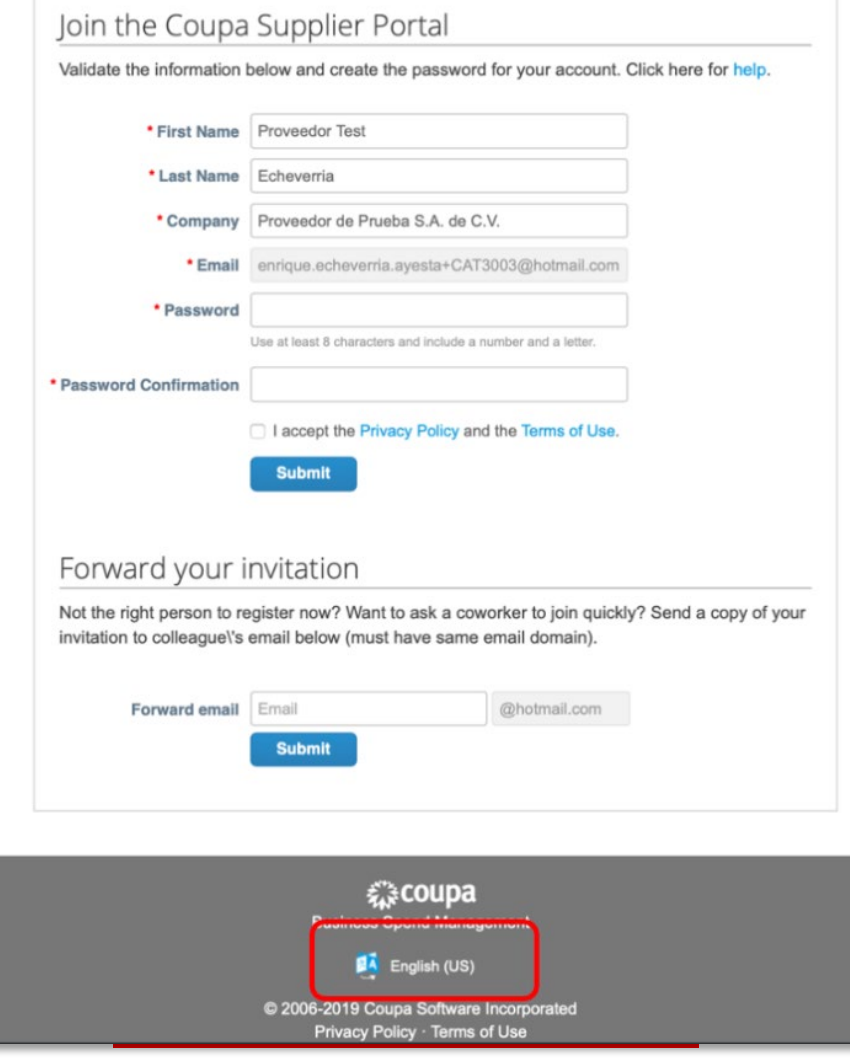

- − Una vez que se sienta cómodo con el idioma, llene el formulario ingresando la misma contraseña en ambos campos.
- − Es obligatorio que acepte la política de privacidad y términos de uso. Si quiere verlos, en azul está la liga para llevarlos.
- − Si requiere reenviar esta invitación para que alguien más de su empresa complete el proceso, en la parte inferior, ingrese el correo y de click al botón "Enviar". Note que solo podrá reenviarlo a correos con el mismo dominio de su correo electrónico.

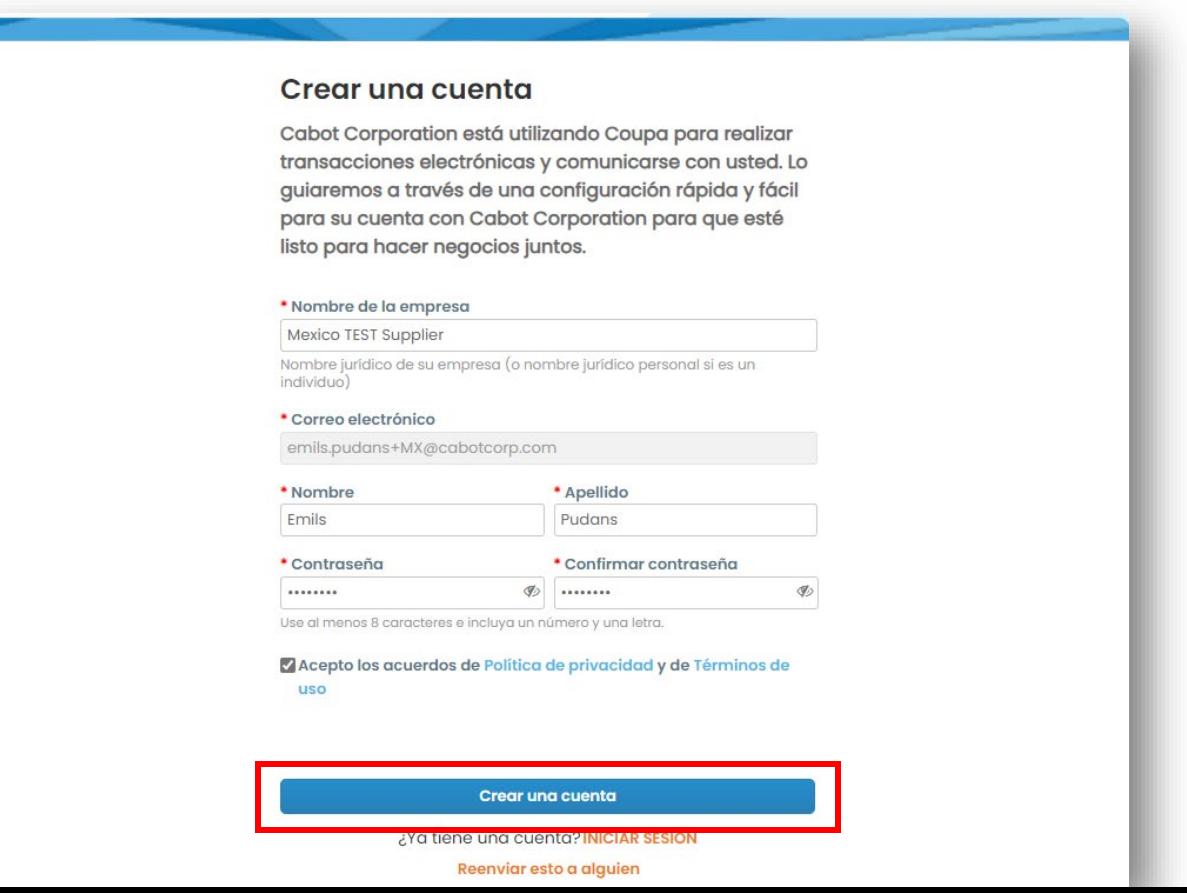

Para verificar su dirección de correo electrónico para el Portal de Proveedores de Coupa, ingrese el código OTP recibido en su correo electrónico.

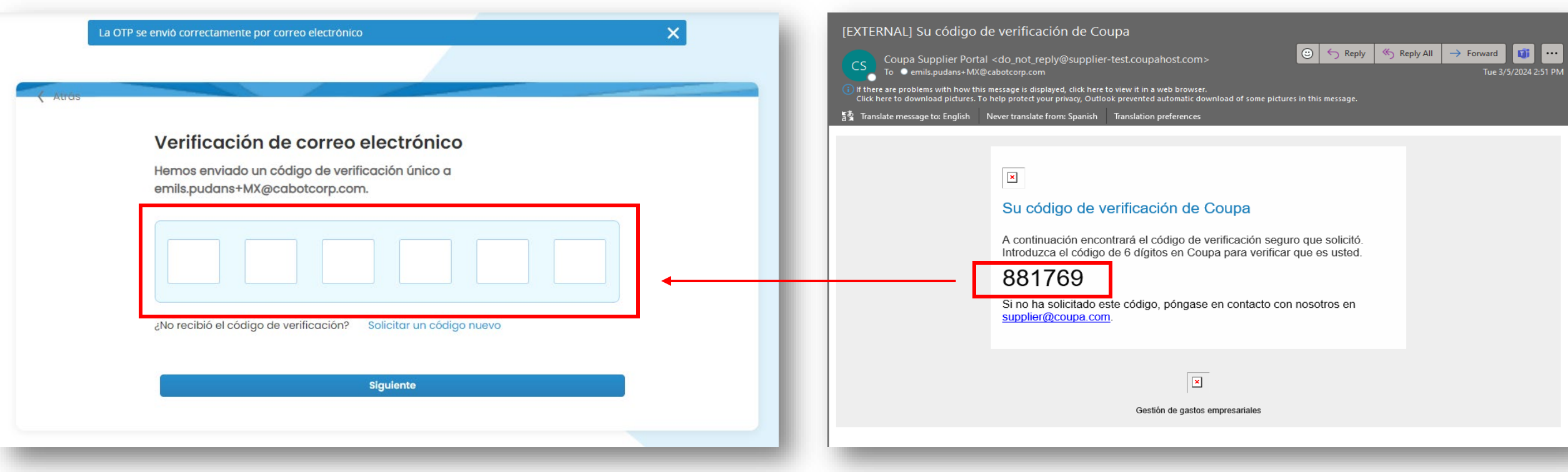

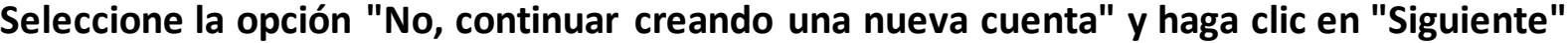

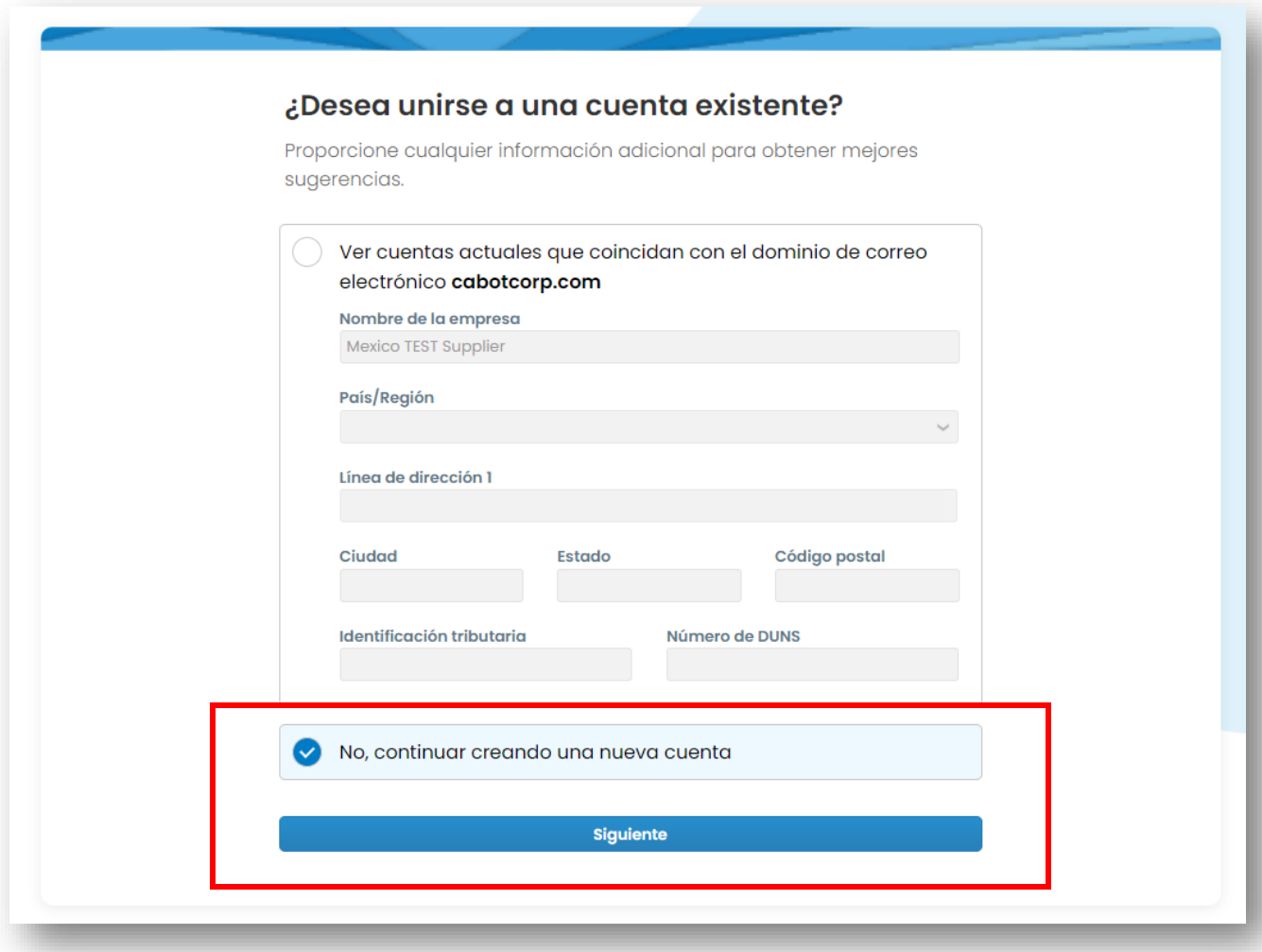

- − En la parte superior tiene una barra con opciones disponibles.
- − Vaya a la opción de administrador.

https://supplier-test.coupahost.com/employees

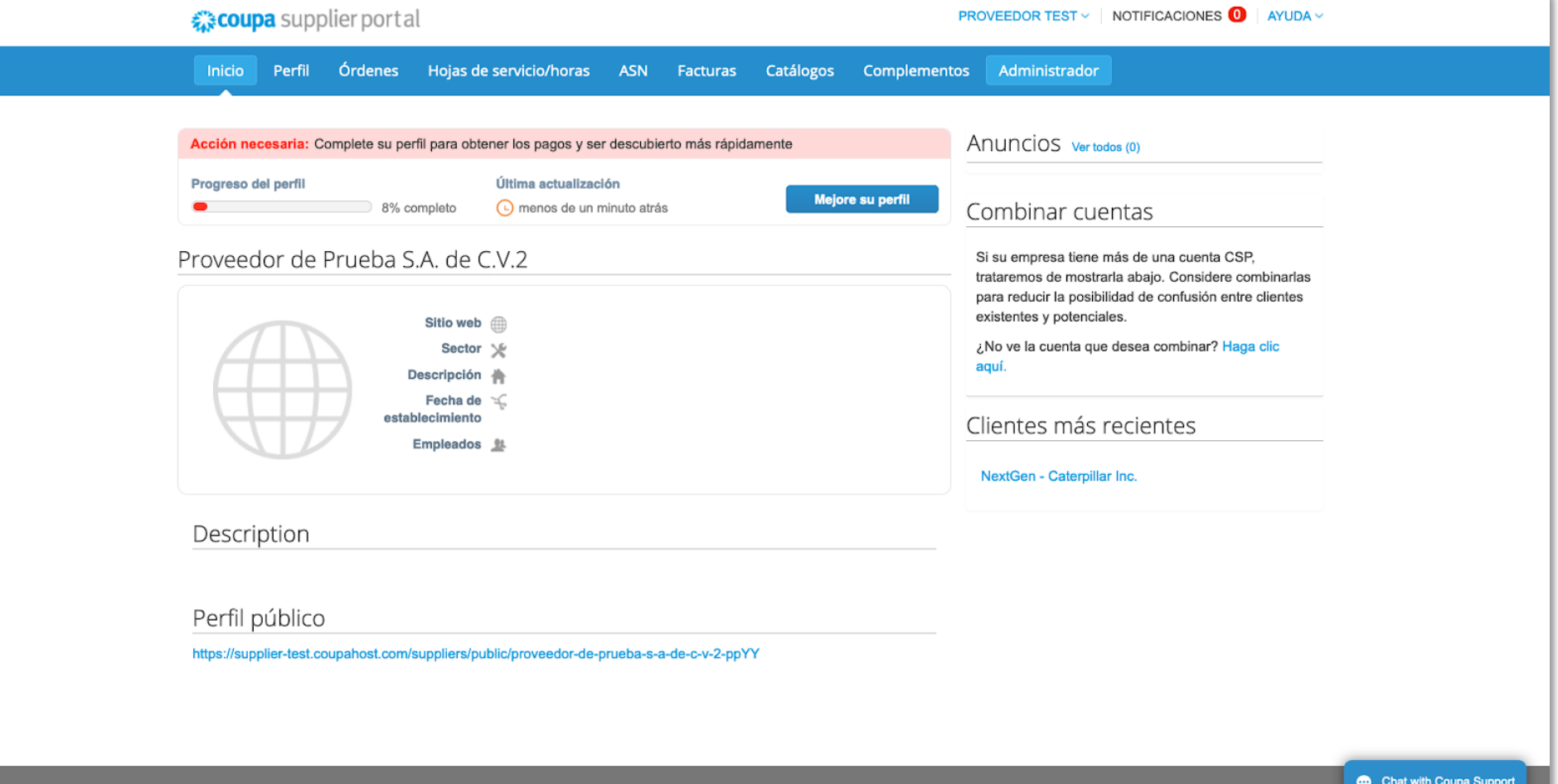

€ 3 coupa

https://supplier-test.coupahost.com/invoicing/registered\_companies

− Del lado izquierdo, vaya a la opción "Configuración de facturación electrónica"

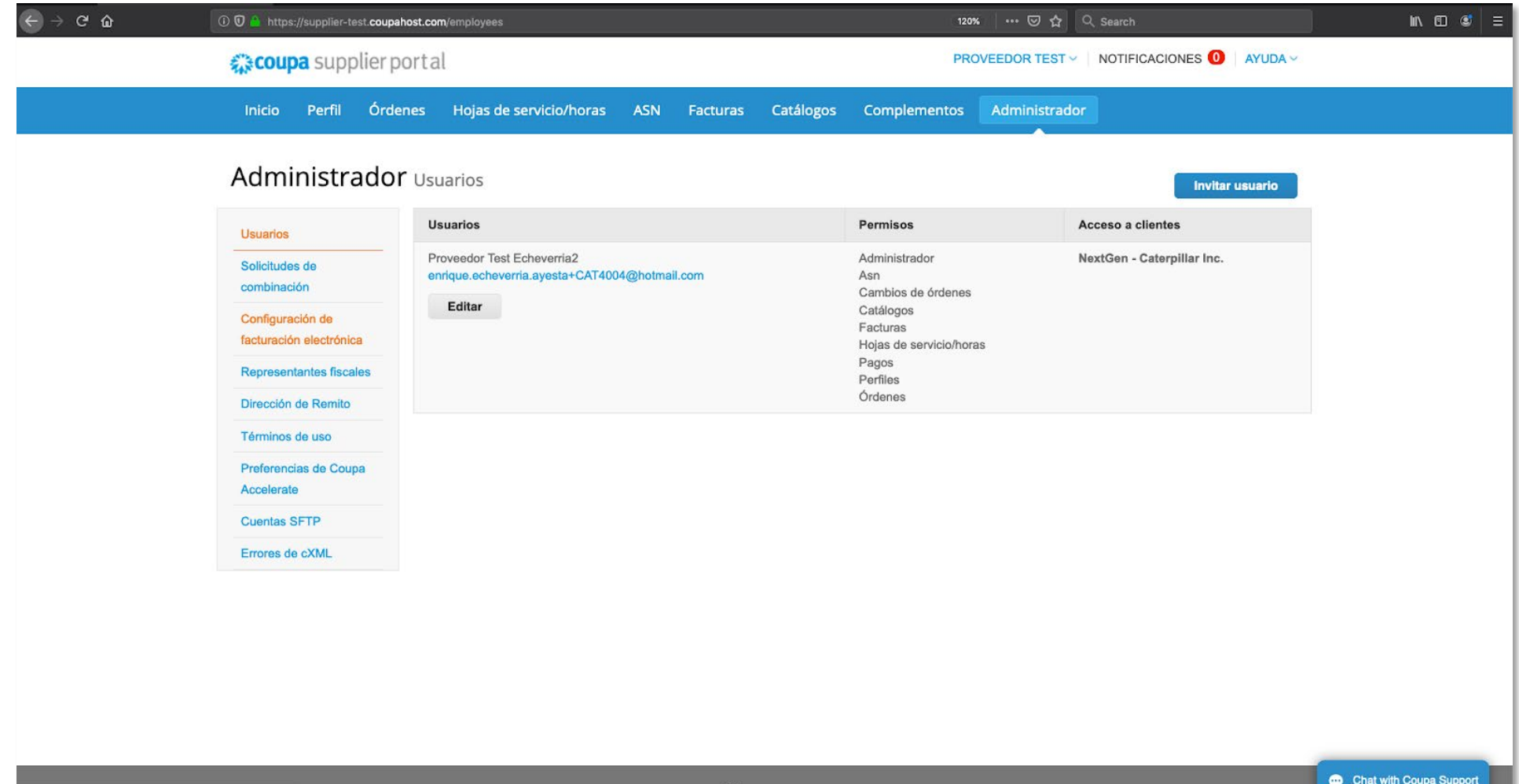

€ 3 COUDA

**Latin** 

Deberá agregar información de la entidad legal, así como Remitente (Remit-To Addresses) para habilitar facturas electronicas.

- − En esta sección usted podrá ver todas las entidades legales a través de las cuales generará facturas/CFDIs
- − Para agregar una nueva, presione el botón "Agregar entidad jurídica"Enter your Legal Entity information
- Un asistente aparecerá donde usted podrá dar de alta su entidad legal
- Ingrese su "razón social" exactamente igual a cómo está dada de alta en el SAT/RFC
- − Luego presione el botón "Continuar"

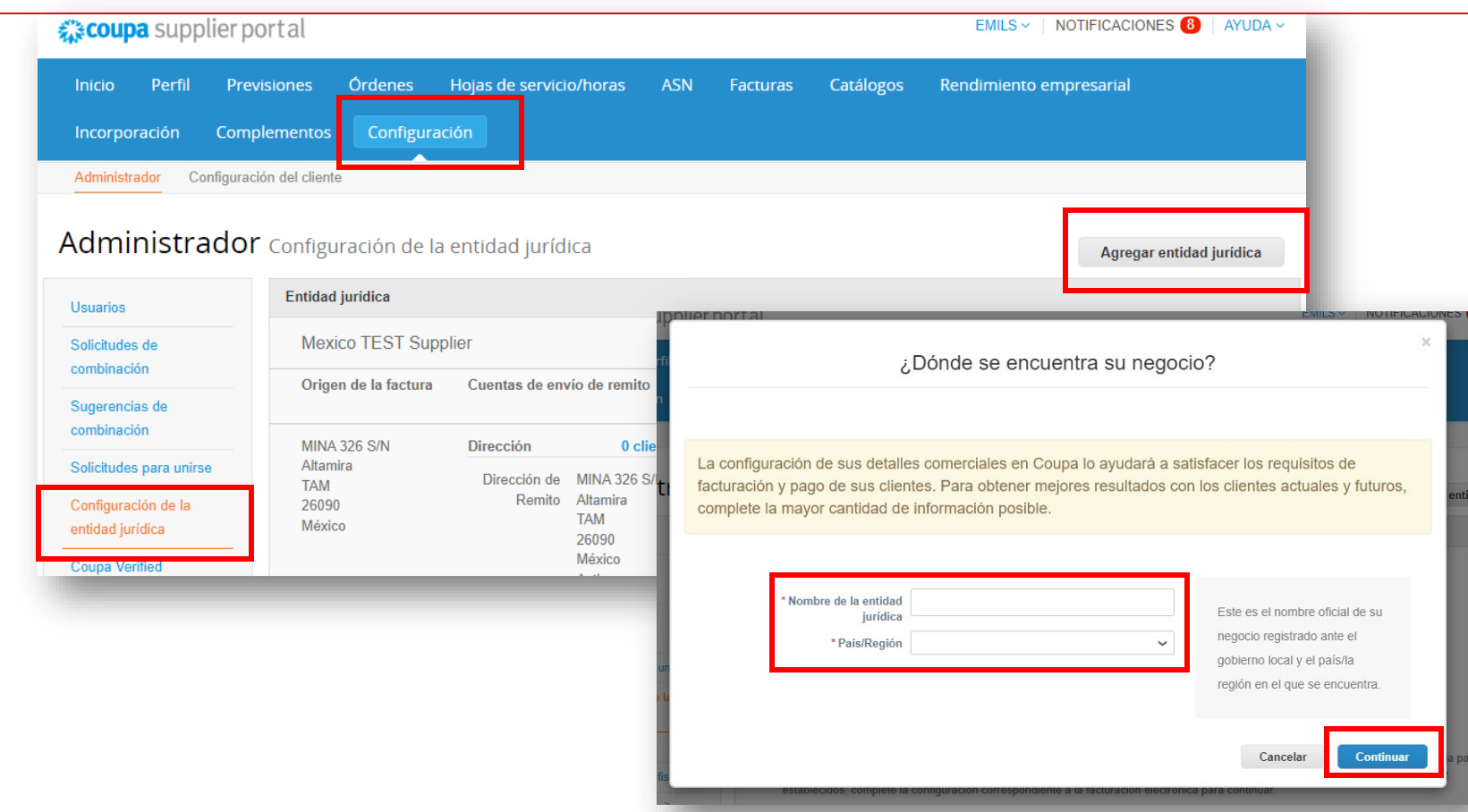

- − Ahora aparecerá el campo "Régimen fiscal".
- − Seleccione su régimen fiscal con el que está dado de alta en el SAT.
- − Una vez que haya seleccionado su régimen fiscal, presione el botón "Guardar y continuar"

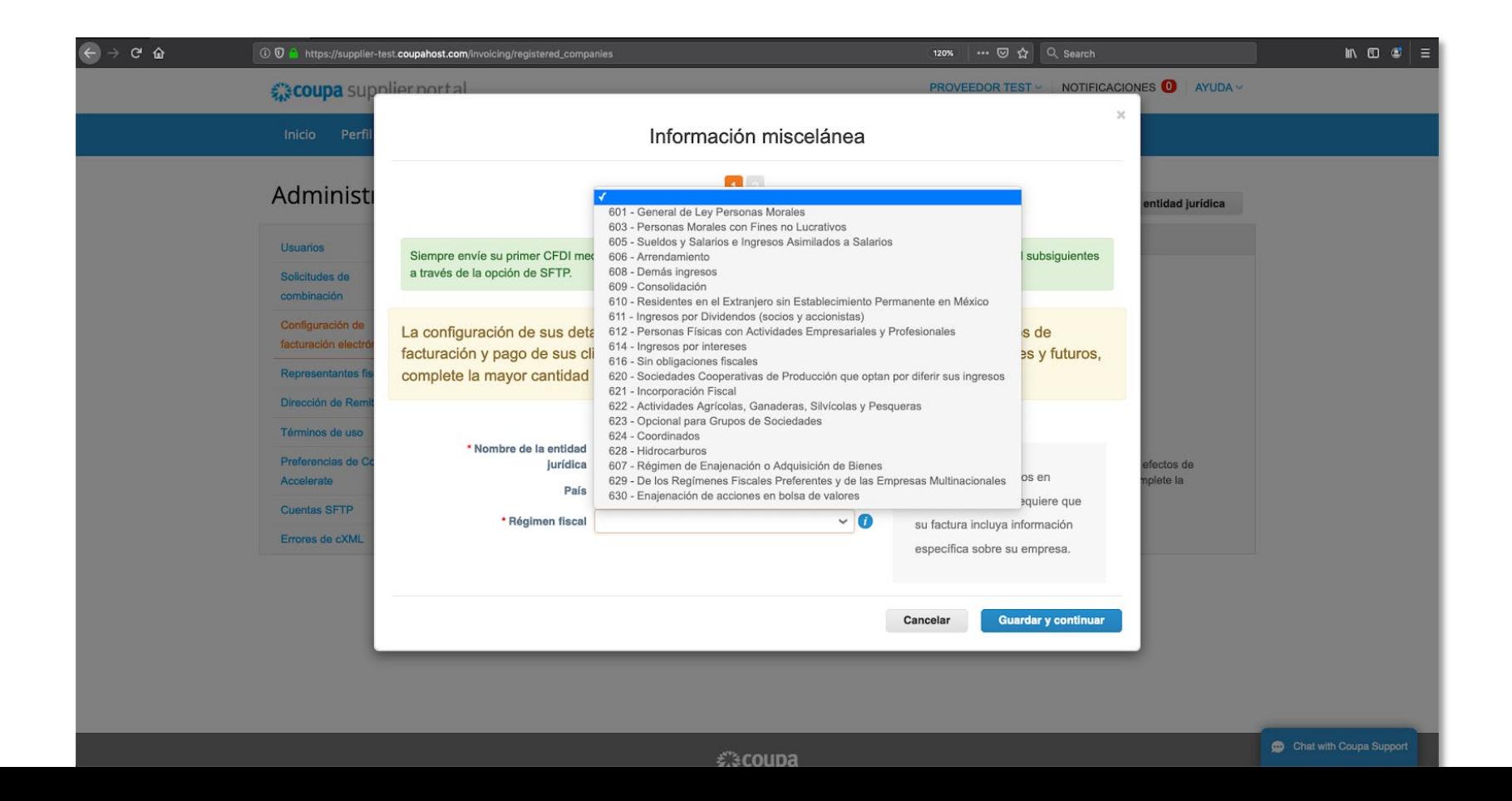

− La siguiente ventana en el asistente le pedirá que ingrese su dirección fiscal registrada en el SAT

− Una vez completada la dirección, por favor baje hasta la sección del VAT (RFC). No ingrese datos bancarios en esta ventana, únicamente dirección y RFC.

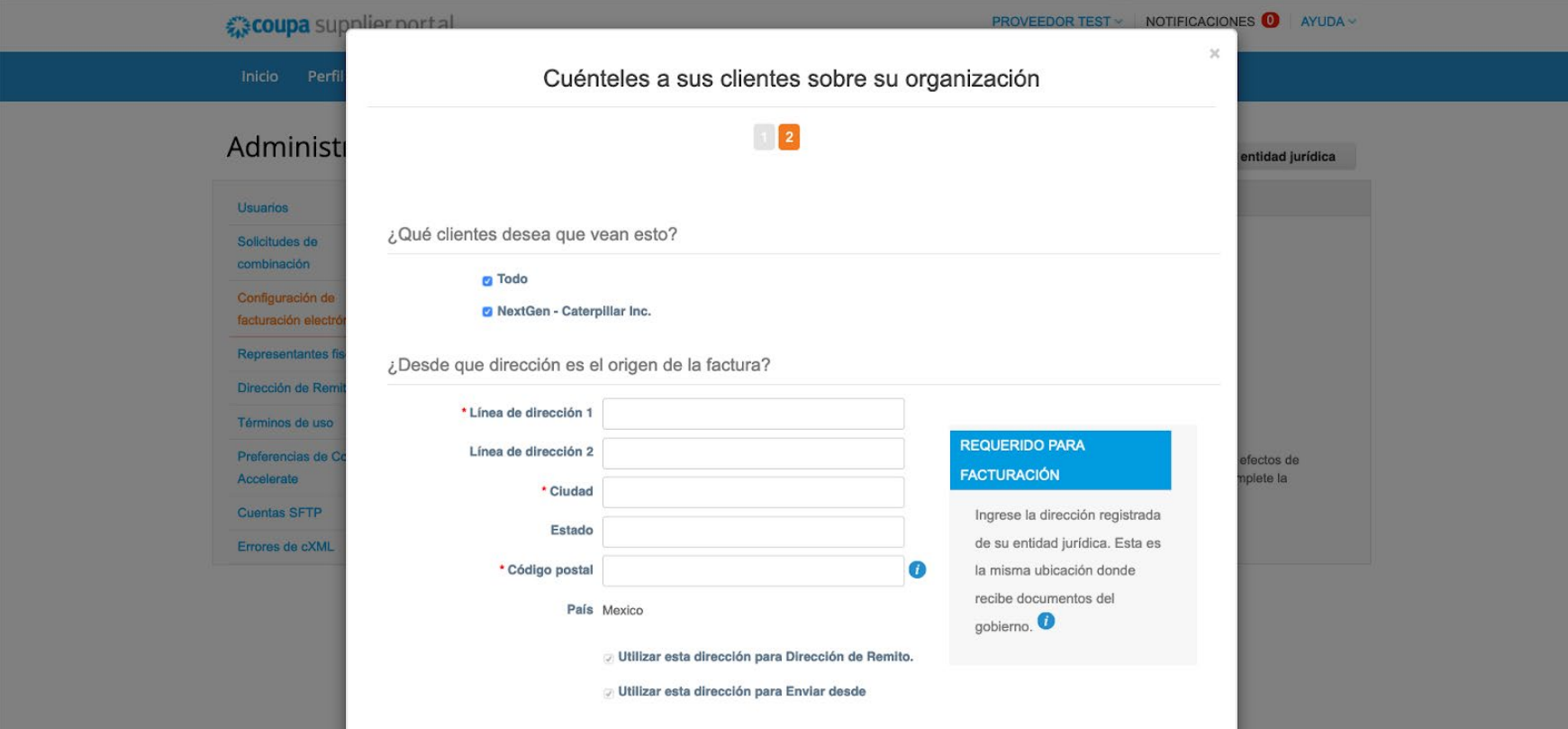

− Al terminar esta acción, podrá ir a la sección de facturas, órdenes de compra o regresar al menú de administración para registrar alguna razón social adicional.

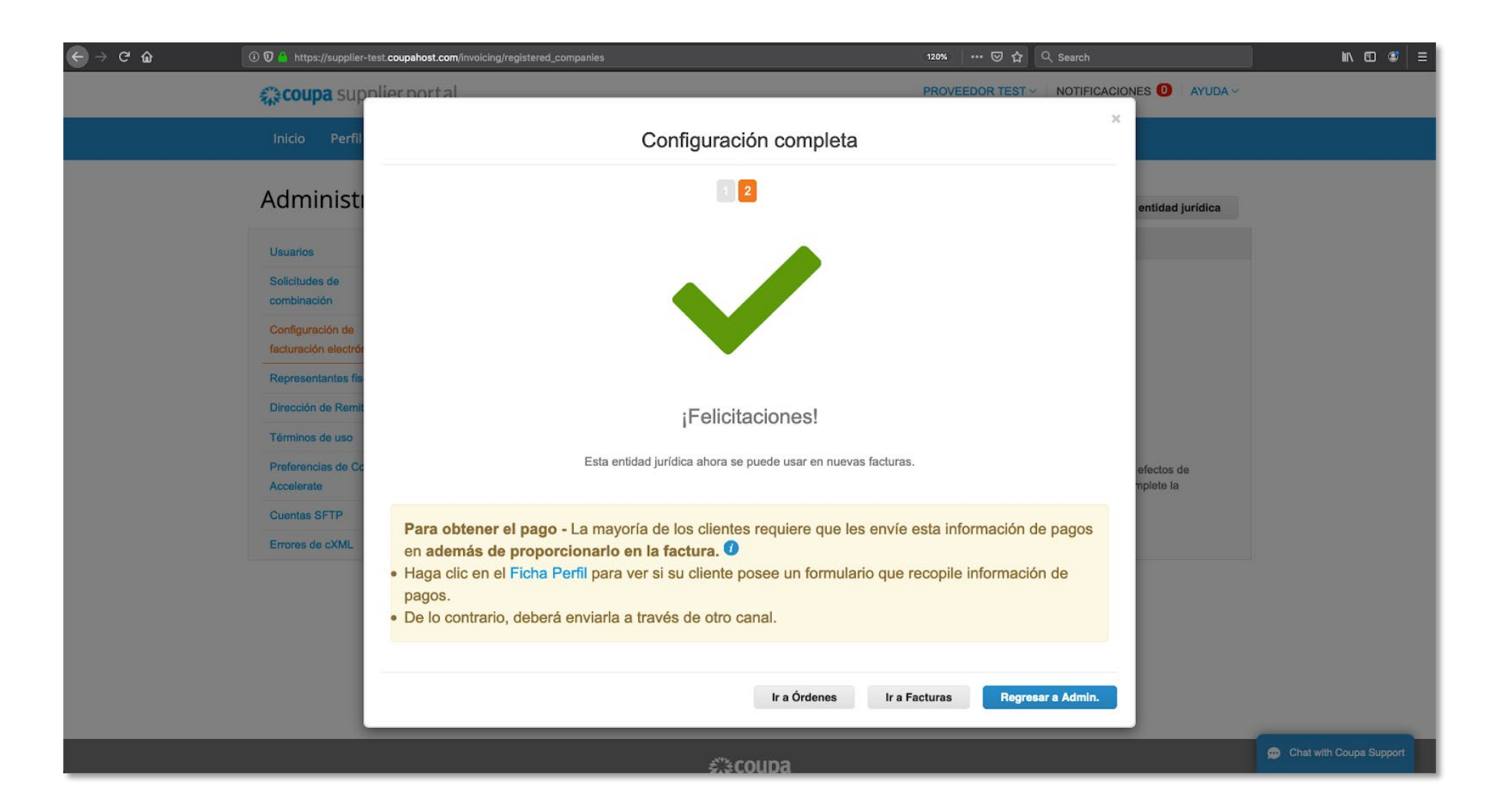

# Agregar Usuarios

Si lo desea, puede permitir que usuarios adicionales accedan a su cuenta de proveedor para realizar todas las tareas.

- Desde la barra de menú superior, seleccione "Configuración", luego haga clic en la pestaña "Usuarios" y después haga clic en "Invitar usuario".

- Ingrese al menos la dirección de correo electrónico del empleado en la ventana emergente "Invitar usuario" y haga clic en "Enviar invitación".

- Puede restringir el acceso a clientes específicos marcando/desmarcando las casillas de nombres de clientes en la sección "Clientes".

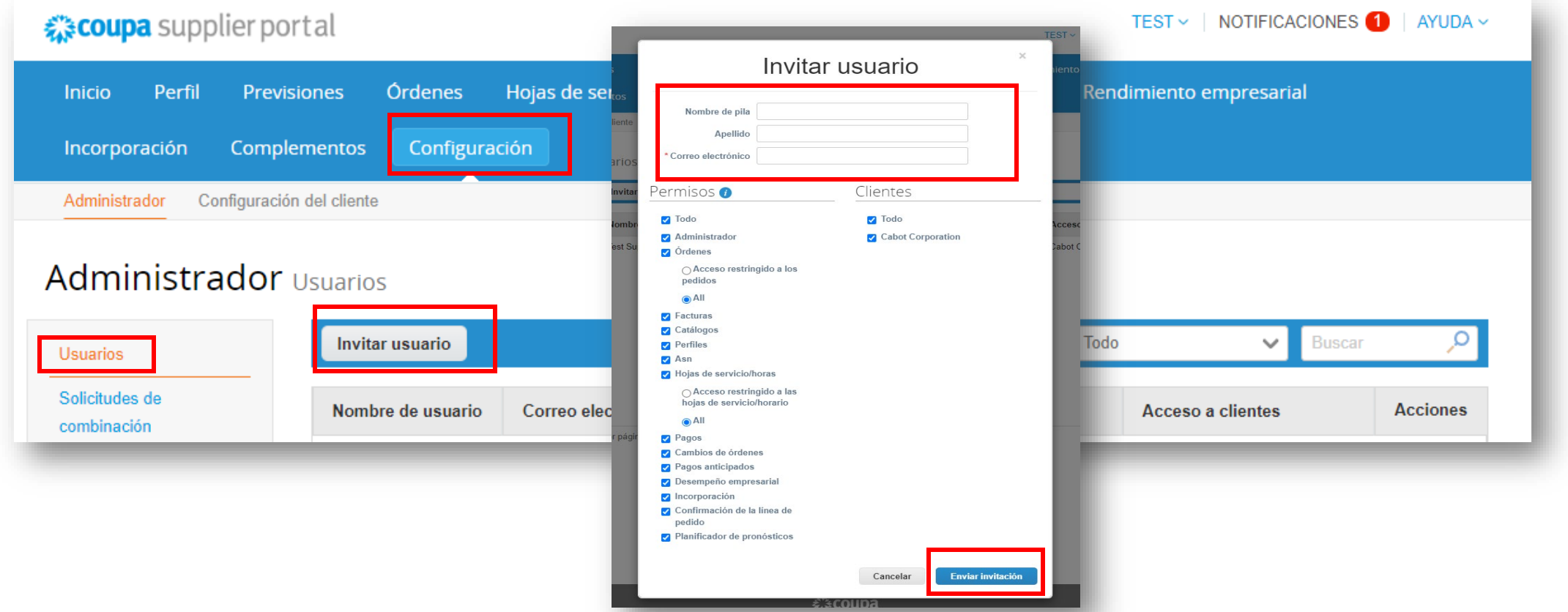